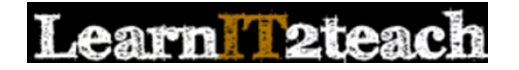

### PoodLL Overview for Instructors

PoodLL is a tool that allow instructors and students to include video or audio recording for demonstration, modelling, practicing or assignment submission. This help document gives instructors the steps to include video and audio content for a variety of different edulinc tools.

#### Recording an Assignment video

- Turn editing on 1. Click the *Turn editing on* button on the course home page.
- 2. Click the *Add an activity or resource* link in the topic where the activity should be added.

The *Add an activity or resource* window appears.

- 3. Select *Page* in the left panel under ACTIVITIES.
- 4. Click the *Add* button.

The *Adding a new Assignment* page appears.

Settings in the *General* section are used to set the general information about the activity.

- 5. Click in Description *box* to set an insertion point for the video.
- 6. Click on the *Record Video icon*.

General

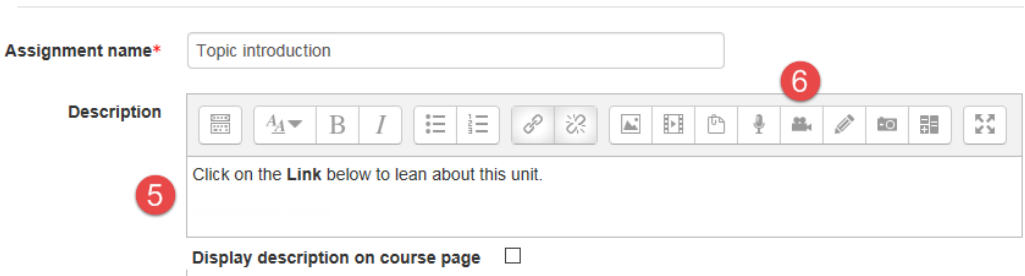

- 7. The "Adobe Flash Player Settings" *pop up* may appear.
- 8. Choose allow to activate your computer's camera.

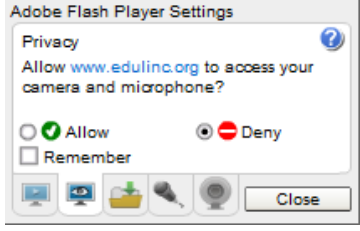

**ACTIVITIES**  $\circledcirc$ Assignment

+ Add an activity or resource

## Learn Peteach

- 9. If you can see yourself in the screen behind this pop up, click on the *Close* button.
- 10. The *Create a media file* window is enabled.
- 11. Check the *.mp4* (file format) 3.mp4
- 12. Optional check the *settings* box.

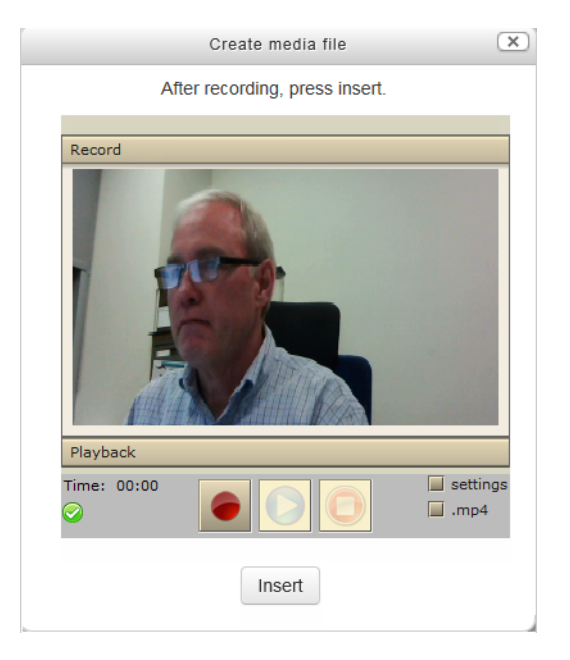

Several option *Tabs* appear

*Audio* offers several audio recording settings.

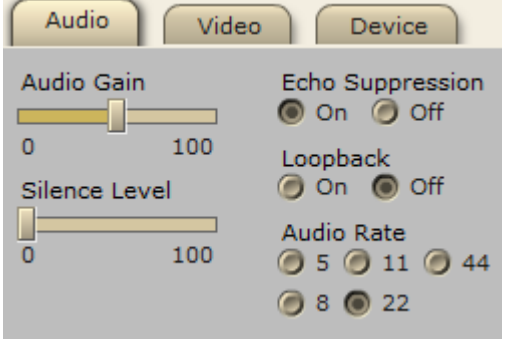

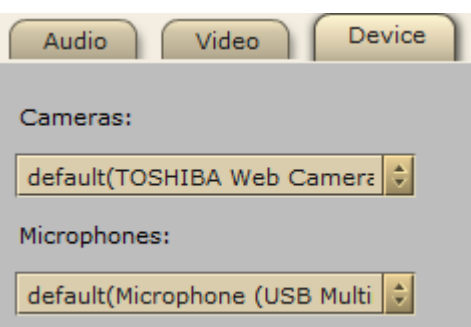

*Device* allows you to point to a camera and a microphone.

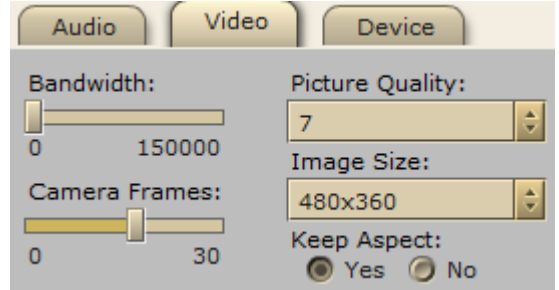

*Video* offers several video recording settings.

### earn l'2teach

- 13. After you are satisfied with the settings, click on the *Record* option (at the top).
- 14. If you are ready to record your video, click on the *Record button*.
- 15. Click on the *Stop button*, **the state of the** *Stop button*, to finish recording your video.

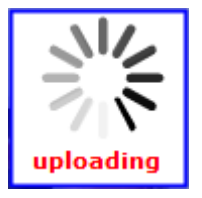

16. The video is then uploaded to a server. Depending on your connection and the length of your video, it may take a few seconds to a minute.

It is a good idea to preview the video before inserting it into your course.

- 17. Press the *Play button* to preview your video.
- 18. If the video does not meet your expectations, record over this video. (go to step 14)
- 19. If the video meets your expectations, click on the *Insert button*.
- 20. The *video link* will appear in the Page document.

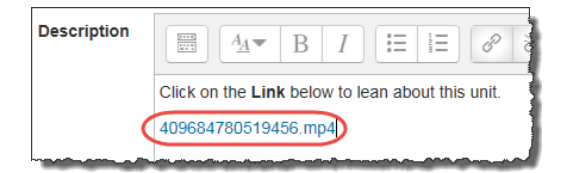

21. Change the labelling of the *hyperlink*.

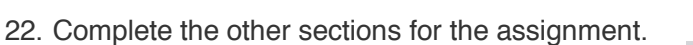

- 23. Click on the *Save and Return to course button*
- 24. On the *Assignment page*, you may/hear see a conversion message

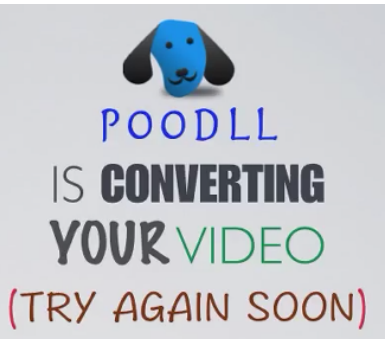

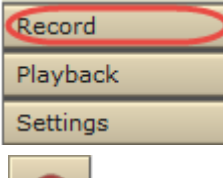

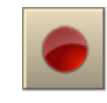

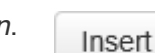

Click on the Link below to lean about this unit.

Introduction Video

## **Learn Pateach**

- 25. In the *Submission Types* section, check the *Online PoodLL* option
- 26. Select the *Video Recorder* in the *PoodLL Rec. Type* text box
- 27. Set the time limit in the *PoodLL Rec. Time Limit* text box

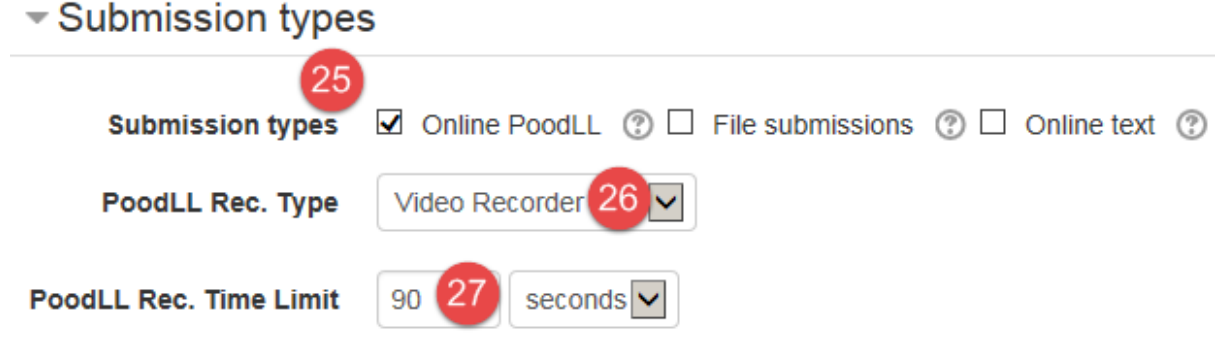

- 28. In the *Feedback Types* section, check the *Feedback PoodLL* & *Feedback comments* options
- 29. The *PoodLL Recorder Type* should be MP# voice recorder

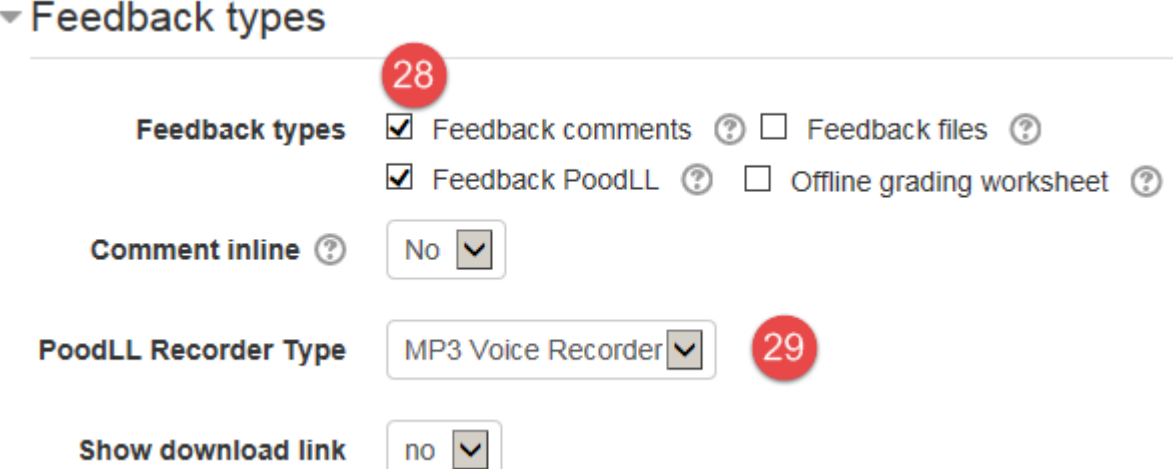

30. In the **Common module settings** section choose settings based on your requirements.

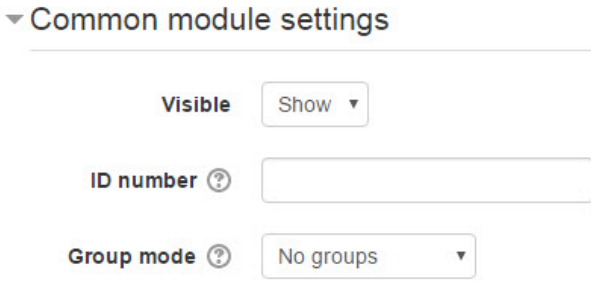

## **Learn Tateach**

- 31. The *Visible* setting is used to *Show/Hide* the activity. This is identical to using the *Show/Hide* icons when the *Turn editing on* function is enabled on a course home page.
- 32. The *ID Number* setting sets an ID number for advanced use of the grade book. (This is not used in the LINC courseware.)
- 33. The *Group* mode setting enables the use of groups. (More information is available in the *Groups* documentation in the Stage 3 *Course Management* section.)
- 34. Settings in the *Restrict access* section can be used to limit access to the activity. (More information is available in the *Conditional Release* documentation in the Stage 3 *Course Management* section.)

Restrict access

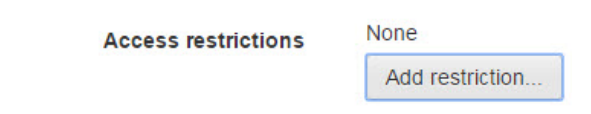

35. Upon selecting the *Add restriction*... button, the Add restriction… pop up appears.

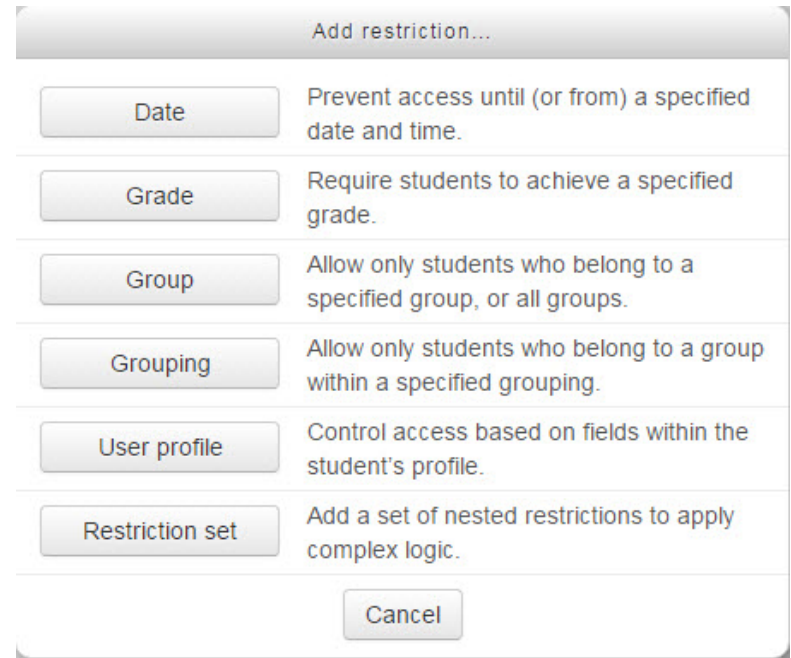

36. Settings in the *Activity completion* section are used to set completion tracking, a grading requirement and the expected completion date. (More information is available in the *Completion Tracking* documentation in the Stage 3 *Course Management* section.)

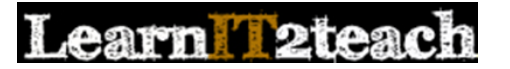

- Activity completion

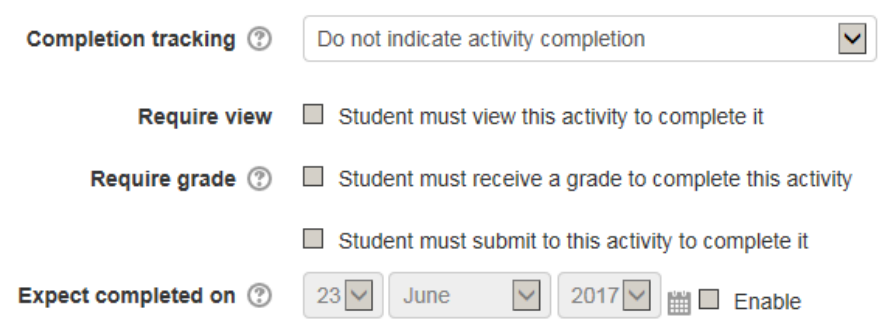

37. Click the *Save and return to course* button to save/update the activity.

The *Assignment* activity link appears on the course main page. Use the *Switch role to... student* function in the *Administration* block to preview the activity.

 $\Box$  Library Visit

#### Grading an Assignment video

- 30. On the course, locate then click on the *Assignment icon*
- 31. The Assignment Grading Summary page appears

### **Library Visit**

Please read your comments about the library visit. Please include you favorite part of the trip, the resource you chose and what you thought of the tour. Keep your comment to 60 seconds or less.

### **Grading summary**

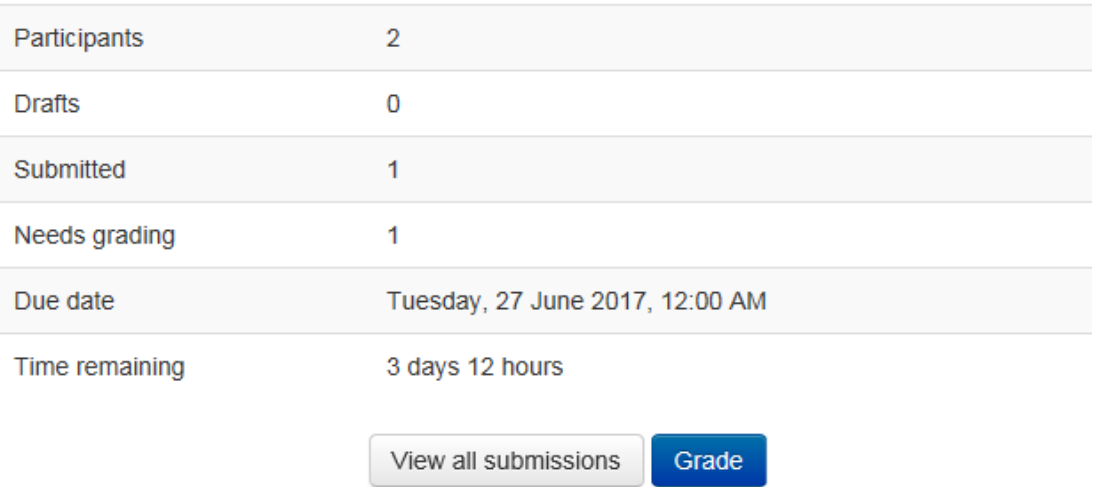

32. Click on the *View all submissions* button

### **Learn Pateach**

33. A listing of the individual student submissions appears (note Teresa's below)

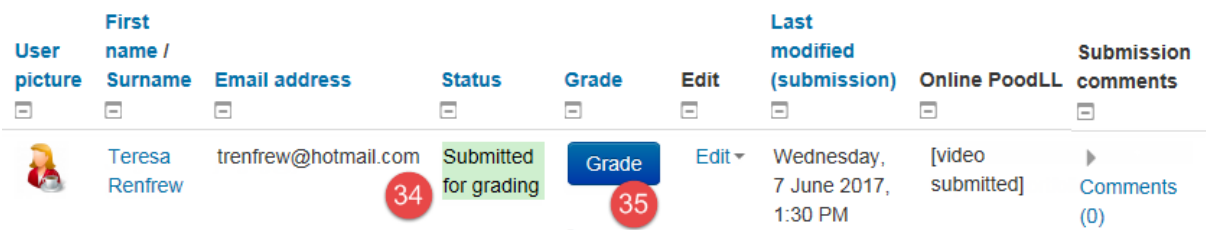

- 34. Ensure that the *Status* is set to "Submitted for grading"
- 35. Click on the *Grade* button
- 36. A *Submission for Grading* screen appears
- 37. Play the file
- 38. Enter a numerical grade
- Grade out of 100 (2) 78
- 39. Insert *Feedback comments* if necessary

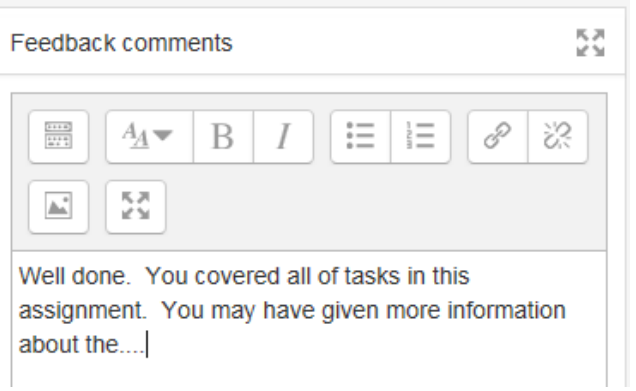

40. Provide audio feedback if required.

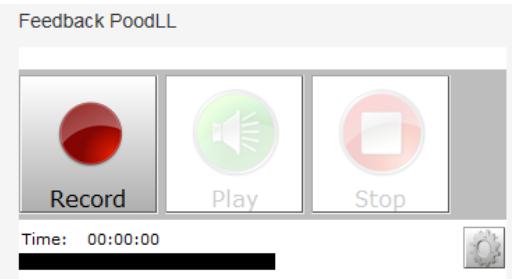

41. *Allow another attempt* if necessary

Allow another attempt

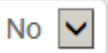

# Learn Peteach

- 42. Check the *Notify students* if you wish the students to be alerted that the assignment has been graded
- 43. Click on *Save changes*

Notify students **▽** Save changes

44. Click *Ok*

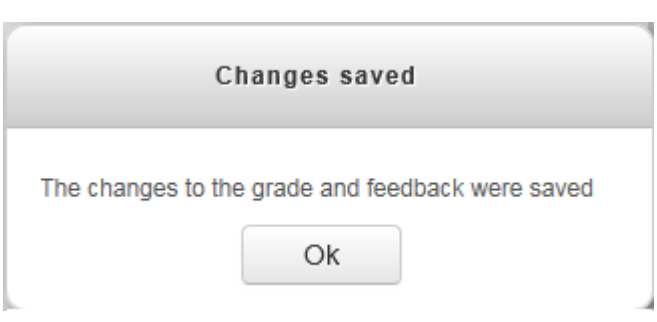